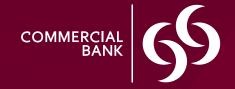

# Guidelines WPS- Salary Information File (SIF)

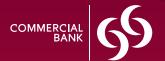

# Salary Information File (SIF) generator

This tool will help you to create a new SIF or to generate SIF from an existing Wages Protection System (WPS) file format.

The SIF file generator is available on the Commercial Bank website and can be accessed through the following links:

- To create a new SIF click on the below site: <a href="https://corporate.cbq.qa/WPSOnlineSIFGenerator/?AllowUpload=false">https://corporate.cbq.qa/WPSOnlineSIFGenerator/?AllowUpload=false</a>
- To create SIF from an existing WPS file: https://corporate.cbq.qa/WPSOnlineSIFGenerator/?AllowUpload=true

# **Generating a new SIF**

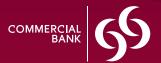

#### To create a new SIF:

Fill the below mentioned form and click the "Add" button to add the salary records to create a new SIF

Follow the below steps and prepare your SIF without error:

- Enter your 'Employer Establishment ID or computer card number' (EID) as per the WPS Registration Details
- 2 Please enter the Payer IBAN as mentioned on the WPS while registration
- 3 Total Salaries is displayed automatically
- 4 Payer QID If you have registered for WPS, then mention the QID or you may leave the field blank
- **5** Enter the Payer EID as mentioned on the WPS while registration
- 6 'No. of Records' will be displayed automatically
- Select Month / Year
- 8 'File Creation Time' need not be modified
- (9) 'File Creation Date' does not need to change
- Once you fill the below Employee Salaries, now you click the button

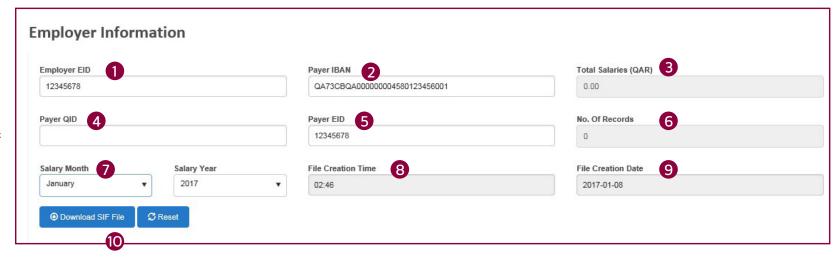

- Once you fill the top Employer Information, click the Add New record button
- 2 For PayCard holder enter full PayCard number
- (3) 'Net Salary' will be displayed automatically Employee name
- 4 Employee's bank name
- 5 For Account Holder
- 6 'Net Salary' displays automatically
- 7 Please enter the amounts as required under
- 8 'Extra Income'

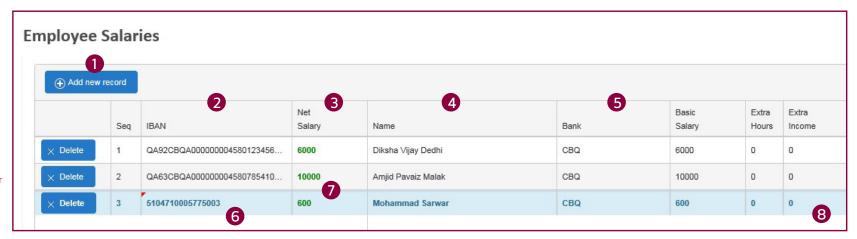

# **New SIF File Generator**

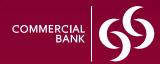

#### Once You Click the "Download SIF"

- If there is any Error in your SIF, you will not be able to download your SIF
   Details of the errors will appear when you try to download your SIF
- 2 The Salary Information file (SIF) will be saved as a .csv format with the correct file name in your selected folder automatically

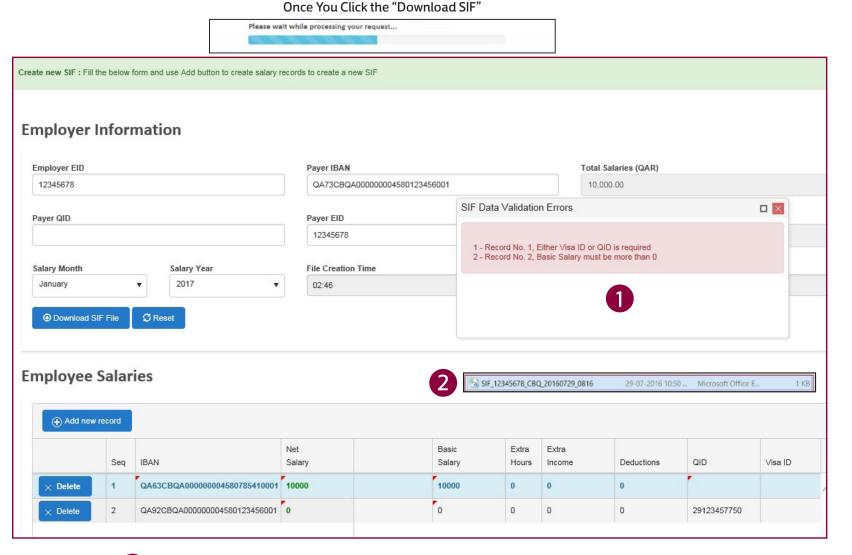

3

# **Editing existing SIF File**

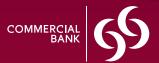

#### To edit an existing SIF file:

- 1 Click the tab as shown and select the .csv file
- 2 Type the CAPTCHA code here
- 3 Once the file name appears on the right side, click the 'Upload' button

Once you have successfully uploaded your file, then you can edit

4 Do the corrections and click the "Download SIF" button

Once you download your SIF, do not open it directly in Excel.

Instead open the .csv file in Notepad

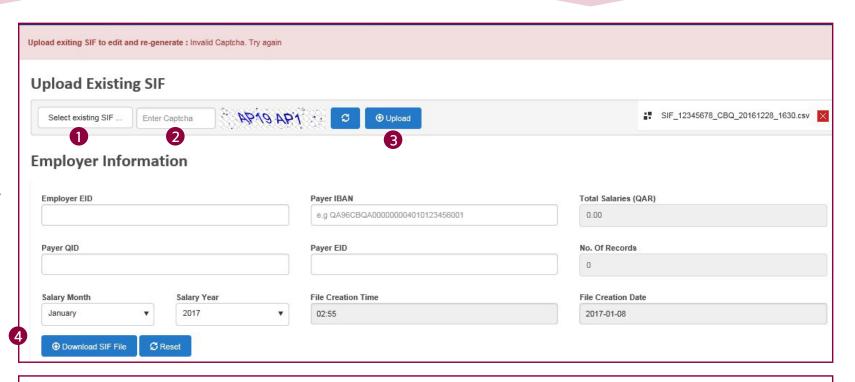

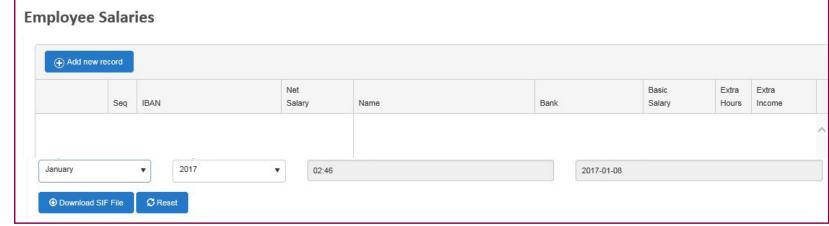

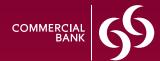

#### **Important Notes:**

- Employer Establishment ID or computer card number (EID), Payer QID, Payer IBAN in the SIF should match with the WPS registration details
- If the Employee's salary is to be mentioned as zero due to vacation, then you should mention his basic salary and the same amount should be mentioned in the deduction column which will make the net Salary as zero. Kindly note that net salary and number of working days should be mentioned as zero as well
- You have to enter either the Payer's ID (Computer card number of the company) or Payer's QID (QID of the company sponsor or senior executive mentioned on the Computer card of the company)
- Do not mention <u>both</u> Payer ID and Payer QID
- If your employee doesn't have a valid QID, only then visa ID (A travel document issued by the traveler's country of citizenship) has to be mentioned. Do not mention both QID and Visa ID at the same time.
- · For further information, please contact

#### wps-support@cbq.qa

#### Online salary transfer:

There is no need to submit a salary request for CIB-Corporate Internet Banking customers at the branch. The validated Salary Information File can be directly uploaded on Corporate Internet Banking.

#### Manual salary transfer:

Hardcopies of both salary letter and salary file should be submitted Al Wakrah Avenue branch.

To be able to transfer salaries, soft copy of SIF in .csv format should be sent to the following email address:

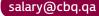

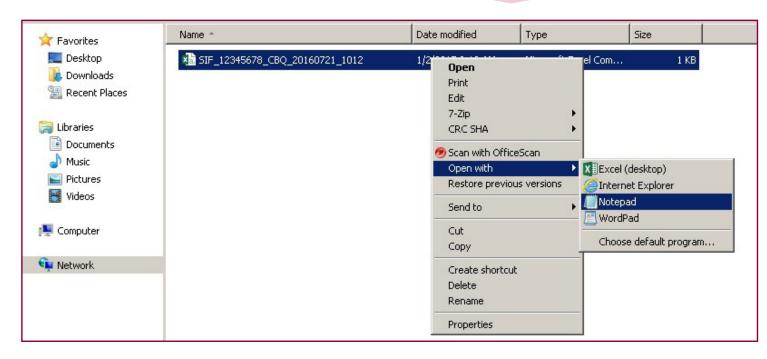

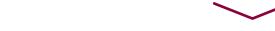

File Edit Format View Help

Employer EID, File Creation Date, File Creation Time, Payer EID, Payer QID, Payer Bank Short Name, Payer IBAN, Salary Year a 12345678,20160721,1012,12345678,CBQ,QA49CBQA000000004580602285001,201607,13000,3,,,,, Record Sequence, Employee QID, Employee Visa ID, Employee Name, Employee Bank Short Name, Employee Account, Salary Frequency 1,26981805411,,MASOUD ATWA,CBQ,QA1CBQA000000004530321751101,M,31,11000,11000,0,0,0,Normal Payment, 2,21281807302,,SAKR MOHAMED MANSOUR SAKR,CBQ,QA76CBQA000000004020250717001,M,0,0,0,0,0,Normal Payment, Vacation 3,26781815089,,,CBQ,5104710008260118,M,31,2000,2000,0,0,0,Normal Payment,

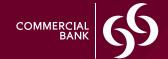

# **Error in the SIF**

Here's what you might have done wrong:

# **Errors and Solutions**

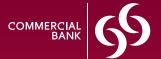

| Error Code | Description                                                                                  | Solution                                                                                                    |
|------------|----------------------------------------------------------------------------------------------|----------------------------------------------------------------------------------------------------|
| 23         | Number or Column in the SIF header does not match SIF specification 15                       | Ignore 'Error Code 23' on the WPS System and accept the Error                                                  |
| 51         | Number of Records value in the header does not match the actual number of records in the SIF | Check the Total Number of Records.                                                                             |
| 56         | Record Sequence is not specified 5                                                           | Check the Record Sequence, Start from the beginning                                                            |
| 59         | Neither Employee Qatari ID nor Employee VISA ID are specified                                | Enter Only Employee QID. If not available, then only mention VISA ID                                           |
| 67         | Employee Name is not Specified                                                               | Specify the Employee Name                                                                                      |
| 70         | Employee Bank Short Name is not specified                                                    | Specify the Employee Bank Short Name. Refer the WPS File Format .Pdf page No.10                                |
| 74         | Employee Account number is not specified                                                     | Specify the Employee Account number                                                                            |
| 78         | Salary Frequency length is not 1 Character                                                   | Specify the Salary Frequency "M" / "W"                                                                         |
| 79         | Invalid Salary Frequency                                                                     | Specify the Salary Frequency "M"/ "W"                                                                          |
| 80         | Number of Working days is not specified                                                      | Mention the Employee Working days                                                                              |
| 84         | Net Salary is not specified                                                                  | Specify the Net Salary                                                                                         |
| 88         | Basic Salary is not specified                                                                | Mention the Basic Salary, it is mandatory                                                                      |
| 92         | Extra Hours Value is not Specified                                                           | Mention the Extra Hours Value. If not mention as "O"                                                           |
| 96         | Extra Income Value is not Specified                                                          | Mention the Extra Income Value. If not mention as "O"                                                          |
| 100        | Deduction Value is not specified                                                             | Mention the Deduction Value. If not mention as "0"                                                             |
| 52         | There is no Regulated entity registered for the same Employer EID, Payer EID and Payer IBAN  | Check the Employer EID, Payer EID, Payer IBAN in the SIF should be matching with the WPS registration details. |
| 6          | The file with the same file name already exists in the system                                | Change the File Name and upload it                                                                             |

# **General instructions**

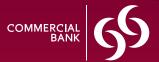

#### How to name the file:

Kindly be informed that the WPS .csv file should be named in a specific format which is as follows:

"SIF\_Computer card number\_CBQ\_YYYYMMDD\_TIME"

Eg.: SIF\_10007230\_CBQ\_20170101\_1916.csv (SIF file should be saved in a .csv format)

The date and time mentioned in the file should match with the date and time mentioned as the file name descriptor.

#### **Notes:**

- Kindly be informed that if the QID number of an existing employee is provided in the file, then the 'Employee Visa ID' column should be left blank and vice versa
- The 'Payer QID' column should be left blank as the salaries are being transferred from the company's corporate account and not from an individual's account.

WPS will accept the SIF file in .csv format only

For further information, please contact

wps-support@cbq.qa

# **General instructions**

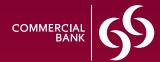

#### Before you submit the Salary Information File:

- Once you have downloaded the SIF, don't open the .csv file directly with Excel. If you open the .csv file in Excel and save it again, Commercial Bank's beneficiary account number or the last 4 digits of the PayCard will automatically change to zero or change to an incorrect number.
- Once you download the SIF as a .csv format, open the file with Notepad only to check if the cards' numbers are correct or if you would like to make any amendments to the file.

```
Employer EID, File Creation Date, File Creation Time, Payer EID, Payer QID, Payer Bank Short Name, Payer IBAN, Salary Year and Month, Total Salaries, Total Records,,,,,
12345678,20160721,1012,12345678,,CBQ,QA49CBQA00000004580602285001,201607,13000,3,,,,,
Record Sequence, Employee QID, Employee Visa ID. Employee Mane, Employee And Short Name, Employee Account, Salary Frequency, Number of Working days, Net Salary, Basic Salary,
1,26981805411,,MASOUD ATWA,CBQ,QA1CE0A000000004530321751101,M,31,11000,11000,0,0,0,Normal Payment,
2,21281807302,,Sakk MOHAMED MANSOUR SAKR,CBQ,QA7CE0A0000000420250717001,M,0,0,0,0,Normal Payment,
3,26781815089,,,CBQ,$\frac{\frac{1}{2}}{2}$\frac{1}{2}$\frac{1}
```

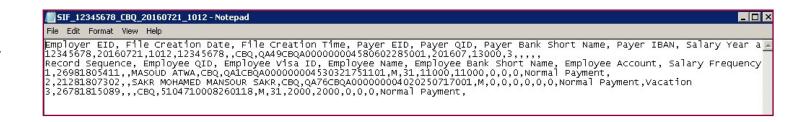

#### If you would like to correct the file once uploaded, please open SIF using the below link:

https://corporate.cbq.qa/WPSOnlineSIFGenerator/?AllowUpload=true to amend and then download again.

#### If you would like to manually create the file:

Open the original Excel file, amend as required and save it again.

# After submitting SIF file

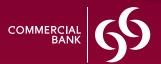

### **Important notes**

#### **Online transfer:**

Once you upload the SIF successfully, you will receive an automated email from Commercial Bank

If the SIF was successfully validated technically and financially, but some transactions were rejected due to incorrect beneficiary account/ PayCard number; you will receive an automated email with an attachment including the details of the why the file was rejected

Please check your email and you can again upload a new file for the rejected transactions only.

#### **Manual transfer:**

- If the SIF file has been rejected due to a technical validation error, then the SIF processing team will send an email to the customer mentioning about the same
- Do the required changes and re-submit the SIF to salary@cbq.qa

#### **Reversal of the transaction:**

- If your SIF has been processed successfully but with rejected transactions, the reversal amount will be automatically credited back to your account
- Kindly check your e-mail for the rejections. We request you to process a new SIF for the rejected employees only

#### Once amended, you may:

Transfer online- upload the new SIF for the rejected employee

Manually transfer- submit a new salary letter to the branch as well as soft copy of the same to salary@cbq.qa

#### **Note:**

For any queries on blocked PayCard issues, kindly email us at paycard@cbq.qa

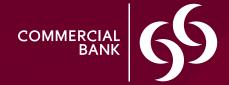

# Thank you